## **Instructions for upgraded Sound System Operation in Silverton Hall – April 2017**

**1.** On sound rack **upstairs** turn on power switch - it is now marked "power".

**2.** Then turn on speakers with switch on the back, at the top of the desk on main floor at plug in station (#4).

**3.** The system will boot up, which takes 2 to 3 minutes - go back downstairs to touchscreen and select "apps" on right side of screen - you will see a bunch of icons appear - select by touching "Solaro Control" from the bottom row in the center and your main screen will appear:

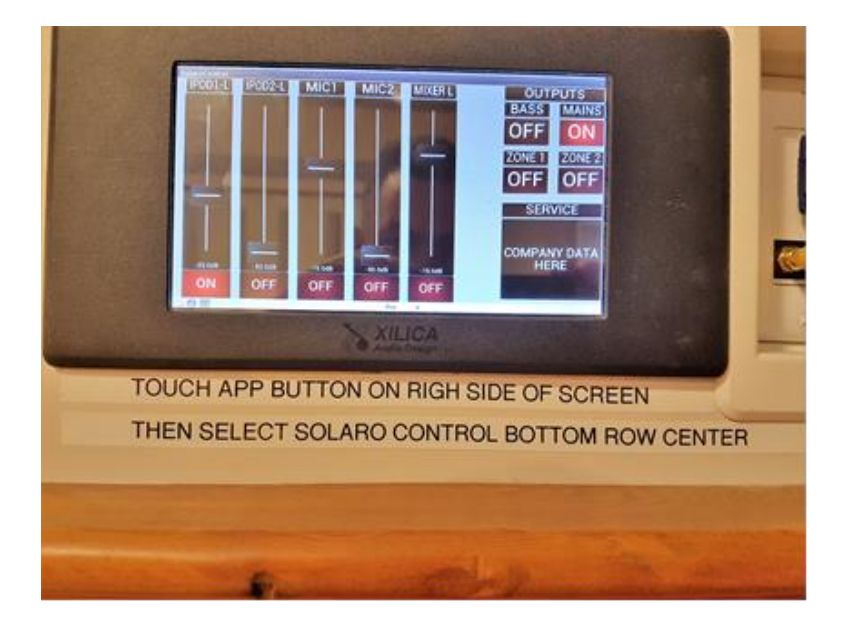

You will now see all your volume controls with their respective on/off buttons - on the right of the screen only **"MAINS"** should be on for now.

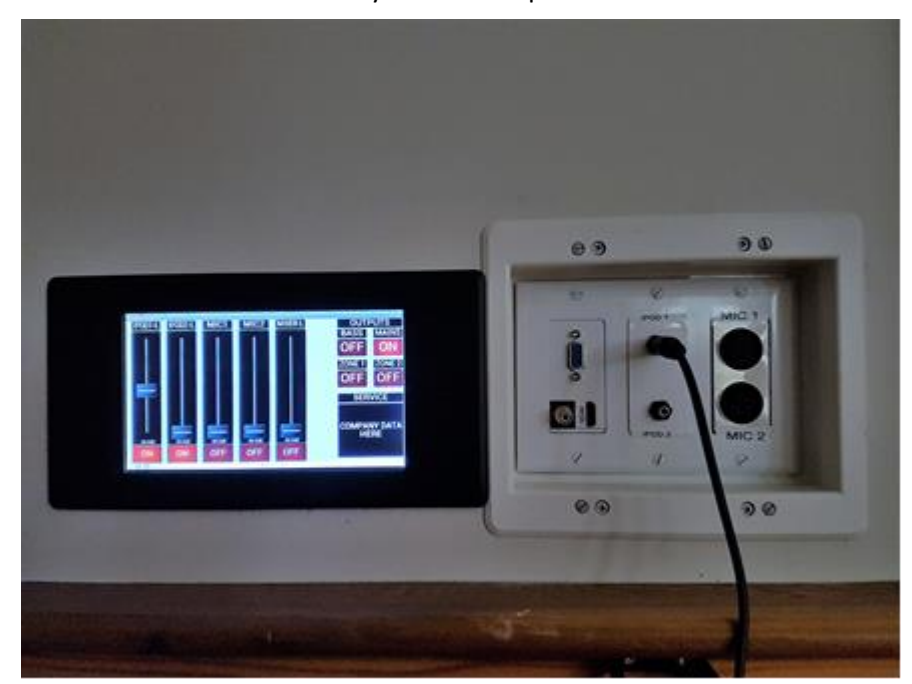

**4.** To the immediate **RIGHT** of the screen is your "Patch" panel.

Here is where you can patch **video** or **audio** - there are plugs for HDMI, VGA and Composite (yellow) video.

iPod 1 and 2 are for audio from your laptop's headphone jack or these can be used to play music from an iPod, computer or a phone.

The "Mic" inputs are for 1 or 2 wired microphones.

**5**. On your touchscreen you will notice 5 sliders for your inputs - iPod 1 & 2 - Mic 1 & 2 and Mixer. These need to be turned "ON" for the respective input to provide sound to the PA. Once it is on, **SLOWLY** move the fader for the chosen channel **UP** until the desired sound level is reached. Make sure the volume on your device is turned up at least ¾ volume output.

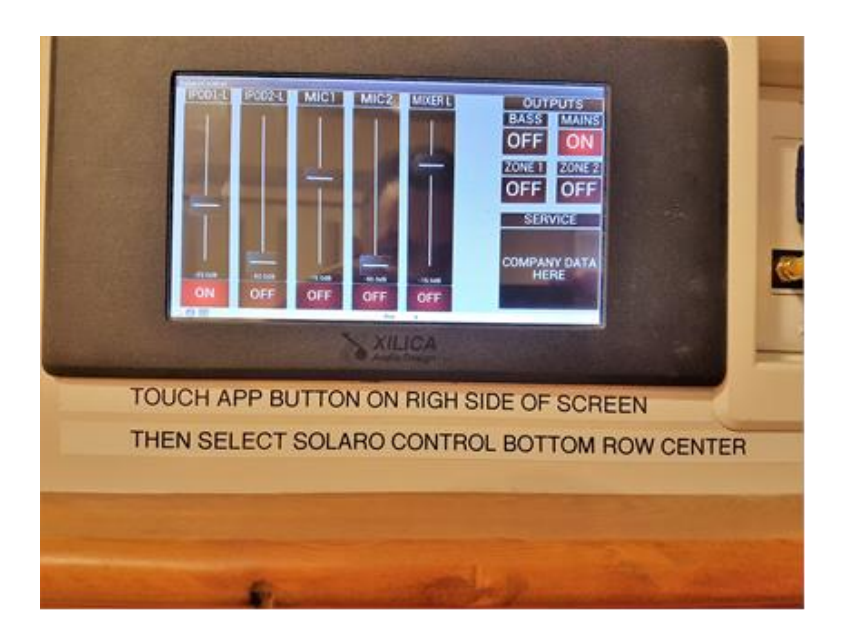

**6.** To get the wireless mic(s) that are wired into the mixer upstairs going;

- 1. first turn on the switch on the wireless handheld mic
- 2. turn on the "Mixer" slider on the touchscreen and slide it up **SLOWLY** to the desired level. NOTE: the appropriate channel for the wireless mic & the main fader must also be turned on & up on the upstairs mixer. This has been pre-set & should remain this way. In the event it has changed, slide both the wireless mic channel fader & main fader to the "0" position on the upstairs mixer, then increase the **MIXER** fader on the touchscreen.

**7.** In the room behind the touchscreen are all the cables you should need to use a laptop or even a Wii game - Each set of cables has a video and an audio cable - insert the respective video cable into the patch panel then into your laptop - if you use the HDMI cable set begin by inserting into the patch panel first i.e.: HDMI as well as **iPod 1** for audio then connect the laptop - once the projector is fired up it will "auto sense" your video source and your picture will come up on the screen.

8. For sound turn the on/off button of **iPod 1** to on and **SLOWLY** bring up the fader.